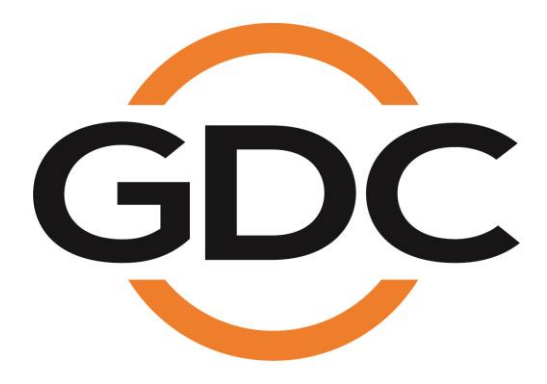

## **USER MANUAL FOR**

# **CLA-2000 CONTENT LIBRARY ADAPTER**

**May 3, 2016**

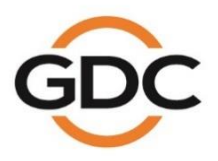

Powering your digital cinema experience

elona · Dubai · Jakarta · Lima · Los Angeles - Mexico City - Mumbai - São Paulo - Singapore www.gdc-tech.com

# **TABLE OF CONTENTS**

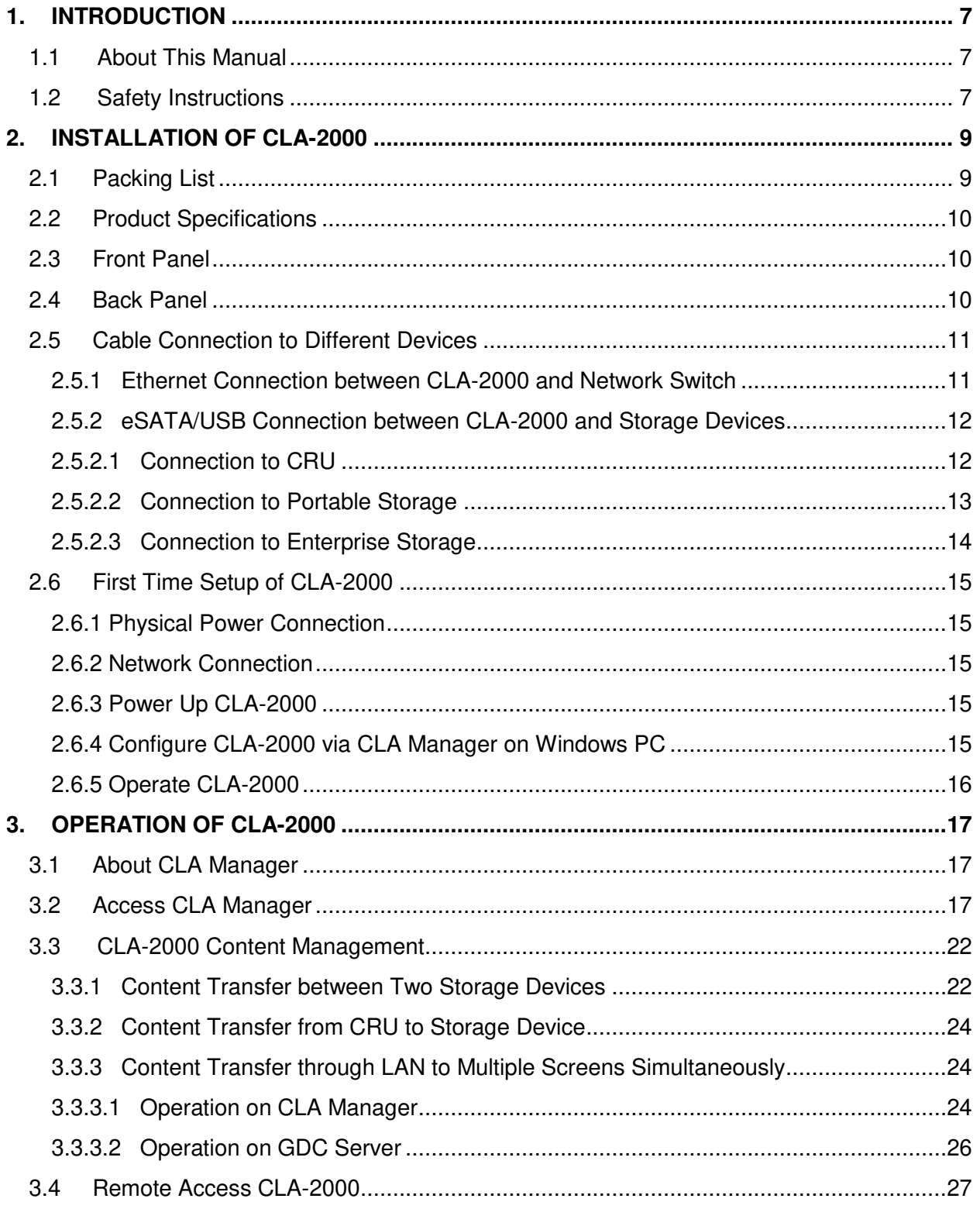

 $\sqrt{2}$ 

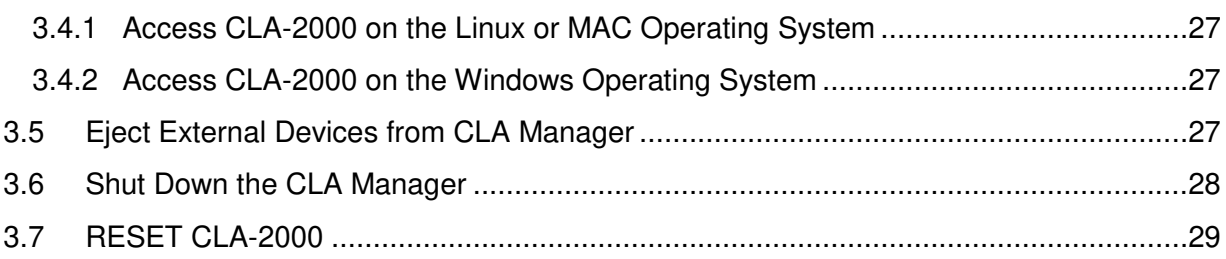

## **Thank you for purchasing a CLA-2000 Content Library Adapter from GDC Technology Limited.**

**To ensure proper operation and to maximize value of CLA-2000, please review this User Manual. It will guide you through all the features and benefits.** 

#### **COPYRIGHT NOTICE**

Copyright© 2016 by GDC Technology Limited

All rights reserved. No part of this manual may be copied or distributed, transmitted, transcribed, stored in a retrieval system, or translated into any human or computer language, in a form or by any means, electronic, mechanical, photocopying, recording, magnetic, optical, manual or otherwise, or disclosed to third parties without prior written permission of GDC Technology Limited.

#### **MANUAL DISCLAIMER**

The manual is made with CLA-2000 Firmware (2.0-build 7) and CLA Manager (V2.0) and there might be slight differences depending on the software version. The contents, features and specifications stated in this manual are subject to change without notice due to continuous product development and improvements. In no other event shall GDC Technology Limited be liable for any loss of profit or any other commercial damages, including but not limited to special, consequential, or other damages.

## **CONTACTS AND OFFICES**

Website: **www.gdc-tech.com** Email: **info@gdc-tech.com** 

#### **24/7 Engineering Support Hotline:**

North America +1 877 743 2872 (Toll Free) Latin America +52 55 8851 1198 Europe +34 928 912 295 China +86 400 886 0996 (Toll Free) +852 3520 0920 (Toll Free) South East Asia  $+65 6100 4328$  Australia/ New

#### **Hong Kong (Headquarters)**

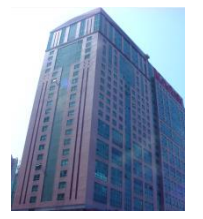

Unit 1-7, 20th Floor, Kodak House II, 39 Healthy Street East, North Point, Hong Kong

Tel: +852 2507 9555

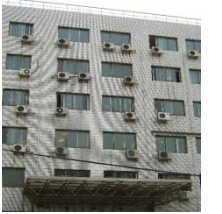

Rm. 609-618, Office Building,20# Xinde Street, Xicheng District, Beijing, P.R. China 100088

Tel: +86 10 6205 7040

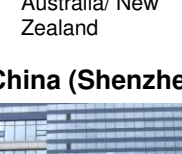

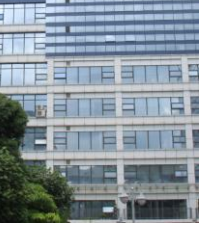

Room A701, 7/F, Languang Technology Building, No.7 Xinxi Road, North Zone, HighTech Park, Nanshan District, Shenzhen, China Tel: +86 755 8608 6000

#### **China (Beijing) China (Shenzhen) Spain (Barcelona)**

+61 407 040 744

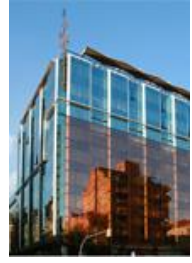

Edificio Mercurio Vía Augusta, 59, desp. 607 08006 Barcelona, Spain

Tel: +34 93 159 51 75

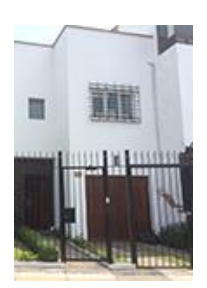

Calle Manuel Miota 170, Miraflores Lima 18, Peru

Tel: +51 1 340 5146

**Peru (Lima) USA (Los Angeles)** 

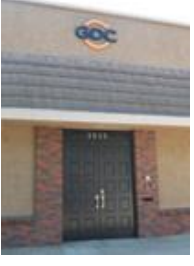

1016 West Magnolia Boulevard Burbank, CA 91506, USA

Tel: +1 818 972 4370 / +1 877 743 2872 (Toll Free)

#### **Brazil (São Paulo)**

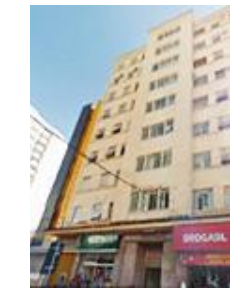

Rua da Penha, 426, 4º andar, conjunto 43, CEP 18010-001 - Sorocaba/SP – Brasil Tel: +55 15 33269301

#### **Singapore**

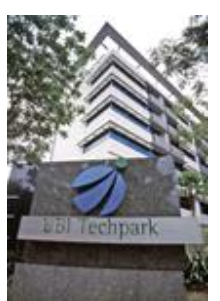

10 Ubi Crescent, Ubi Tech Park, Lobby B, #06-25 Singapore 408564 Tel: +65 6222 1082

#### **Indonesia (Jakarta) Japan (Tokyo) India (Mumbai) Mexico**

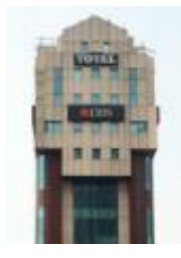

Total Building Lantai 4 Suite 0401, Jl. Letjen S. Parman Kav. 106A, Kel Tomang, Kec. Grogol Petamburan, Jakarta Barat 11440, Indonesia

Tel: +62 21 2920 4691

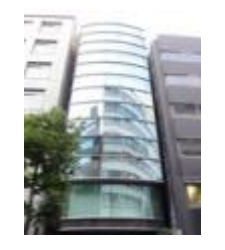

3F, Kyobashi-Chuo Bldg, 1-14-7 Kyobashi Chuo-ku, Tokyo 104-0031, Japan

Tel: +81 3 5524 2607

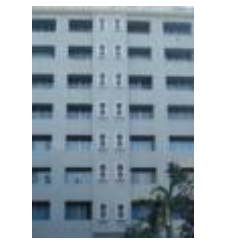

Office No. B-207/208, Everest Chamber, Andheri Kurla Road, Marol, Andheri (East), Mumbai-400 059, India

Tel: +91 22 4044 0500

# **(Mexico City)**

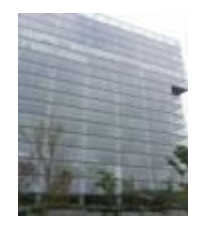

Ave. Santa Fe 94, Torre A Piso 8, Col. Zedec Santa Fe, Alvaro Obregon, Mexico, D.F., C.P. 01210 Mexico

Tel: +52 55 8851 1198/ +52 55 8851 1165

#### **United Arab Emirates (Dubai)**

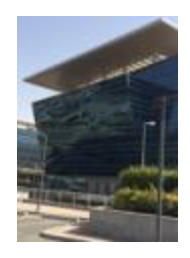

Business Centre, Dubai World Central, PO Box 390667, Dubai UAE

# <span id="page-6-1"></span><span id="page-6-0"></span>**1. INTRODUCTION**

## **1.1 About This Manual**

This manual provides instructions on how to use and manage CLA-2000 Content Library Adapter for content transfer and storage backup with or without Theatre Management System (TMS).

## <span id="page-6-2"></span>**1.2 Safety Instructions**

The CLA-2000 is intended for installation in a restricted access location.

The operating environment temperature range is 0°C - 70°C

CAUTION: RISK OF EXPLOSION IF BATTERY IS REPLACED BY AN INCORRECT TYPE. DISPOSE OF USED BATTERIES ACCORDING TO THE INSTRUCTIONS.

NOTE: This equipment has been tested and found to comply with the limits for a Class A digital device, pursuant to part 15 of the FCC Rules. These limits are designed to provide reasonable protection against harmful interference when the equipment is operated in a commercial environment. This equipment generates, uses, and can radiate radio frequency energy and, if not installed and used in accordance with the instruction manual, may cause harmful interference to radio communications. Operation of this equipment in a residential area is likely to cause harmful interference in which case the user will be required to correct the interference at his own expense.

WARNING: This is a Class A product. In a domestic environment this product may cause radio interference in which case the user may be required to take adequate measures.

For PLUGGABLE EQUIPMENT, the socket-outlet shall be installed near the equipment and shall be easily accessible.

Before operating your CLA-2000, please read this manual thoroughly, and retain it for future reference.

Installation and preliminary adjustments should be performed by qualified GDC Technology personnel. All warnings on the CLA-2000 and in this manual should be adhered to.

All operation and maintenance instructions of CLA-2000 must be followed closely.

To prevent fire or electrical shock hazard, do not expose the CLA-2000 to rain or moisture.

Clean with a dry cloth only.

Do not block any ventilation openings.

Do not install near any heat sources (e.g. radiators, stove or other apparatus that produce heat).

Consult GDC Technology Service team for servicing or maintaining CLA-2000.

You are cautioned that any changes or modifications not expressly approved in this manual or approved in writing by an authorized representative of GDC Technology could void your warranty and/or authority to operate CLA-2000.

# <span id="page-8-0"></span>**2. INSTALLATION OF CLA-2000**

# <span id="page-8-1"></span> **2.1 Packing List**

This section provides a suggested installation configuration of GDC CLA-2000 for reference. Please contact our sales representatives to specify the accessory needed for the installation.

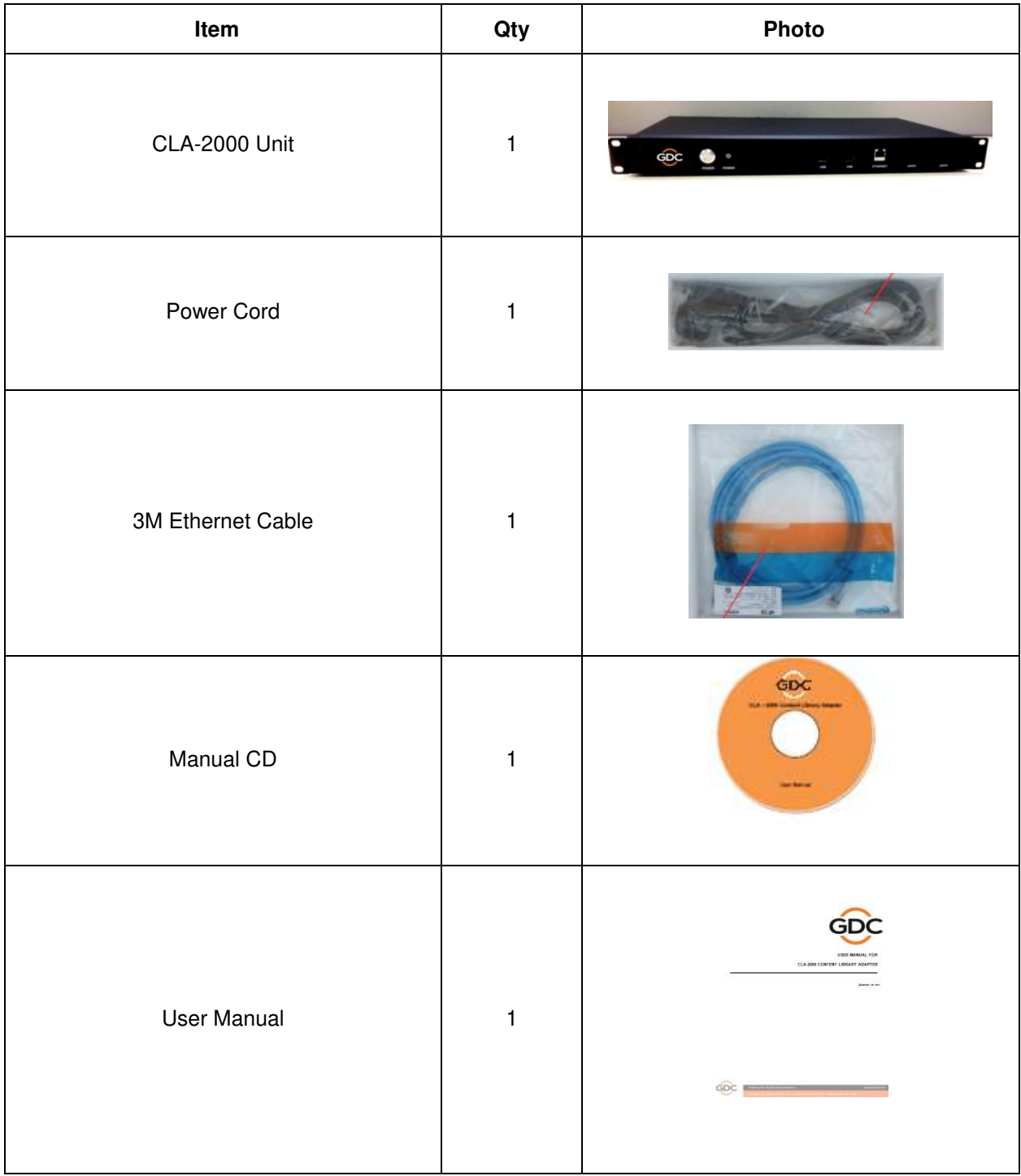

# <span id="page-9-0"></span>**2.2 Product Specifications**

Dimensions: 440(W) x 252.4(D) x 44.4(H) mm

Weight: 4kg

## <span id="page-9-1"></span>**2.3 Front Panel**

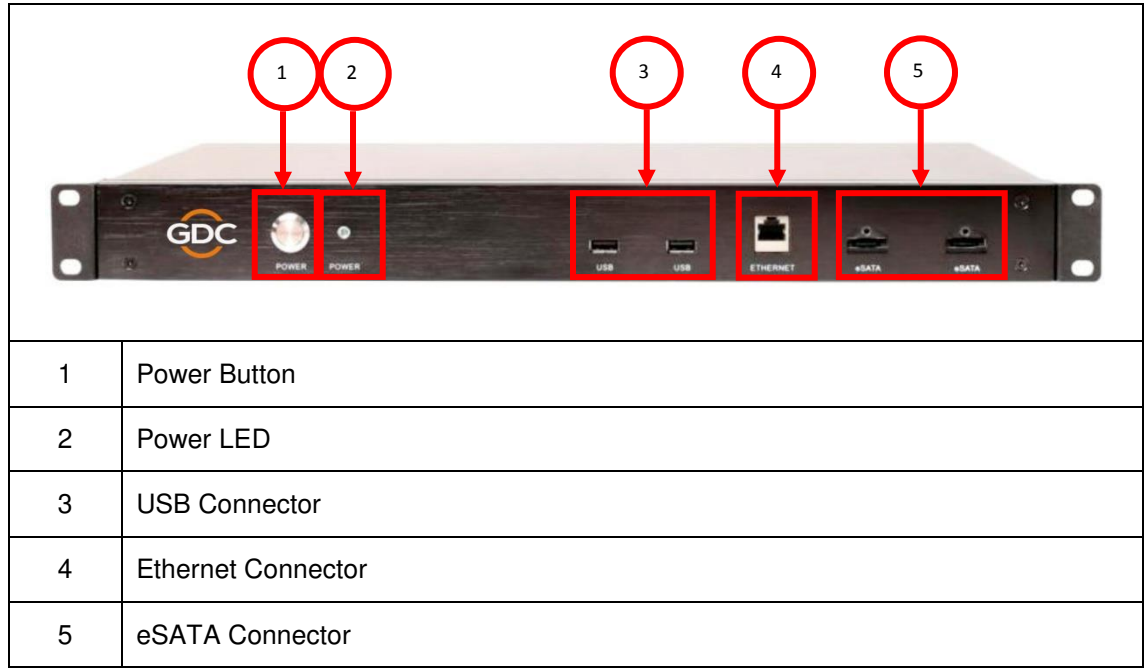

# **2.4 Back Panel**

<span id="page-9-2"></span>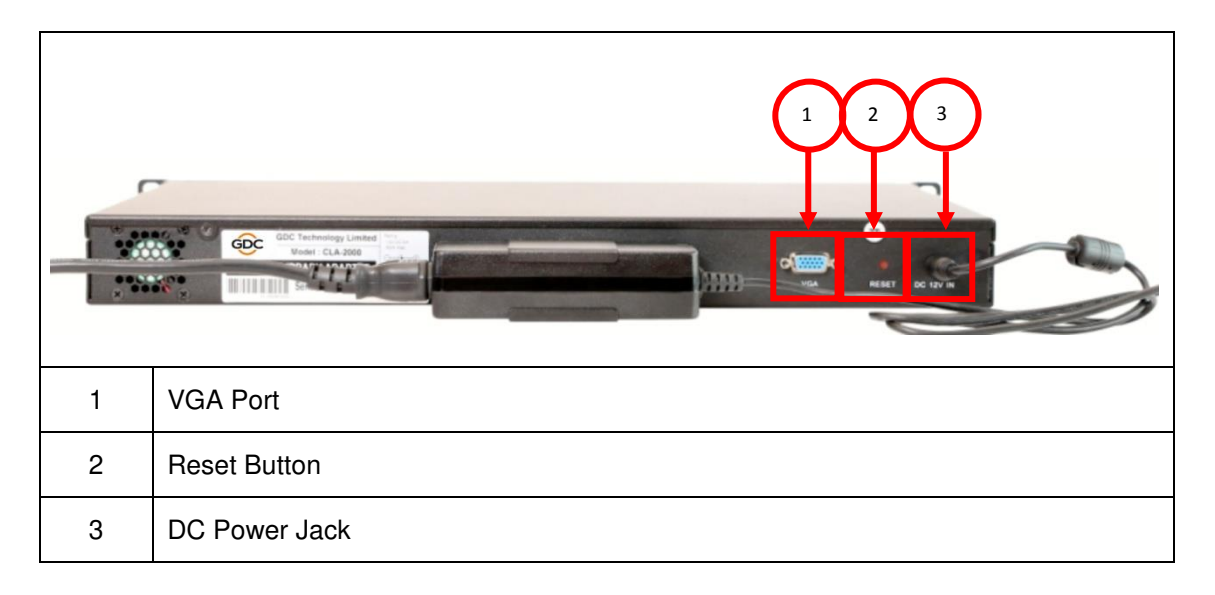

# <span id="page-10-0"></span>**2.5 Cable Connection to Different Devices**

## <span id="page-10-1"></span>2.5.1 Ethernet Connection between CLA-2000 and Network Switch

This section shows you how to connect the CLA-2000 to a network switch using an Ethernet cable.

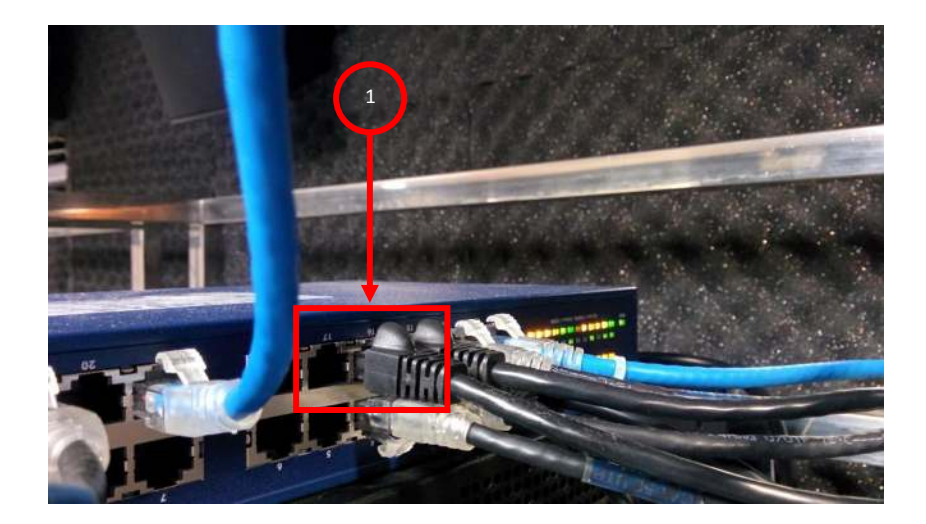

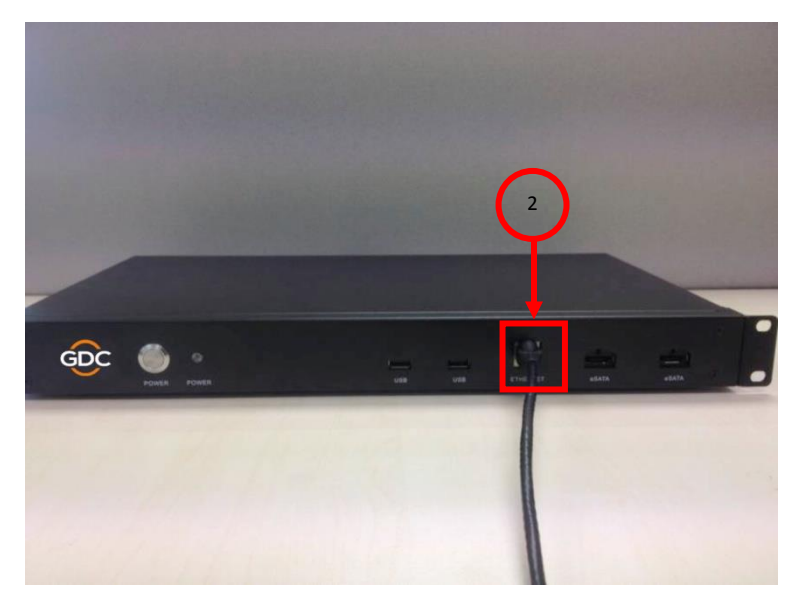

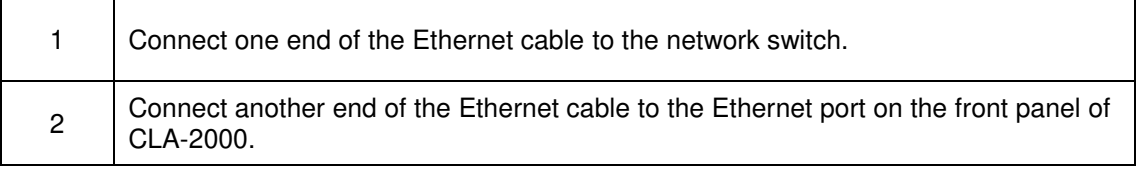

## <span id="page-11-0"></span>2.5.2 eSATA/USB Connection between CLA-2000 and Storage Devices

This section shows you how to connect the CLA-2000 to different storage devices using an eSATA/USB cable.

### 2.5.2.1 Connection to CRU

<span id="page-11-1"></span>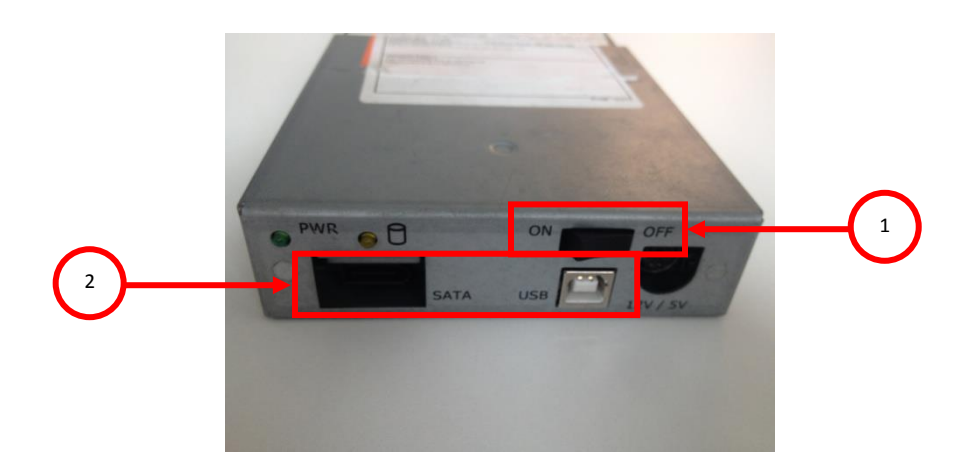

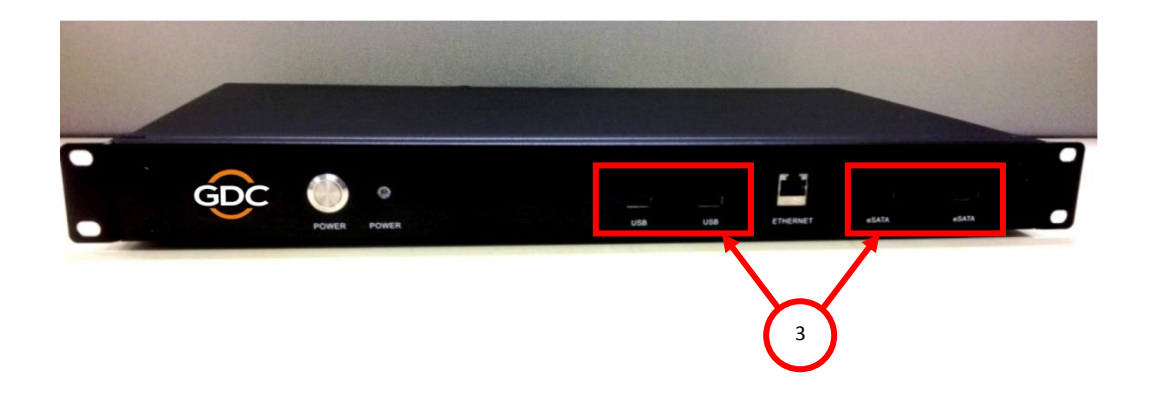

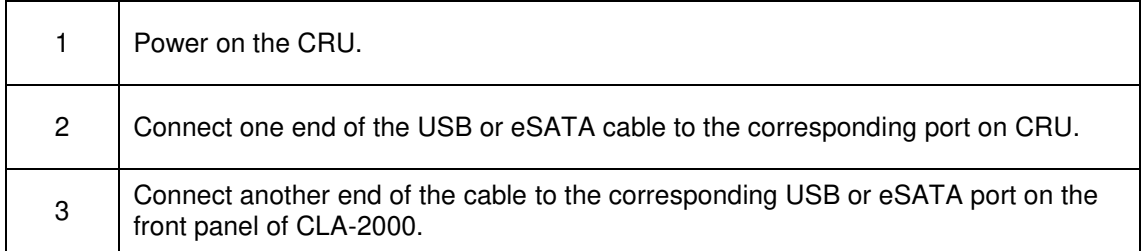

<span id="page-12-0"></span>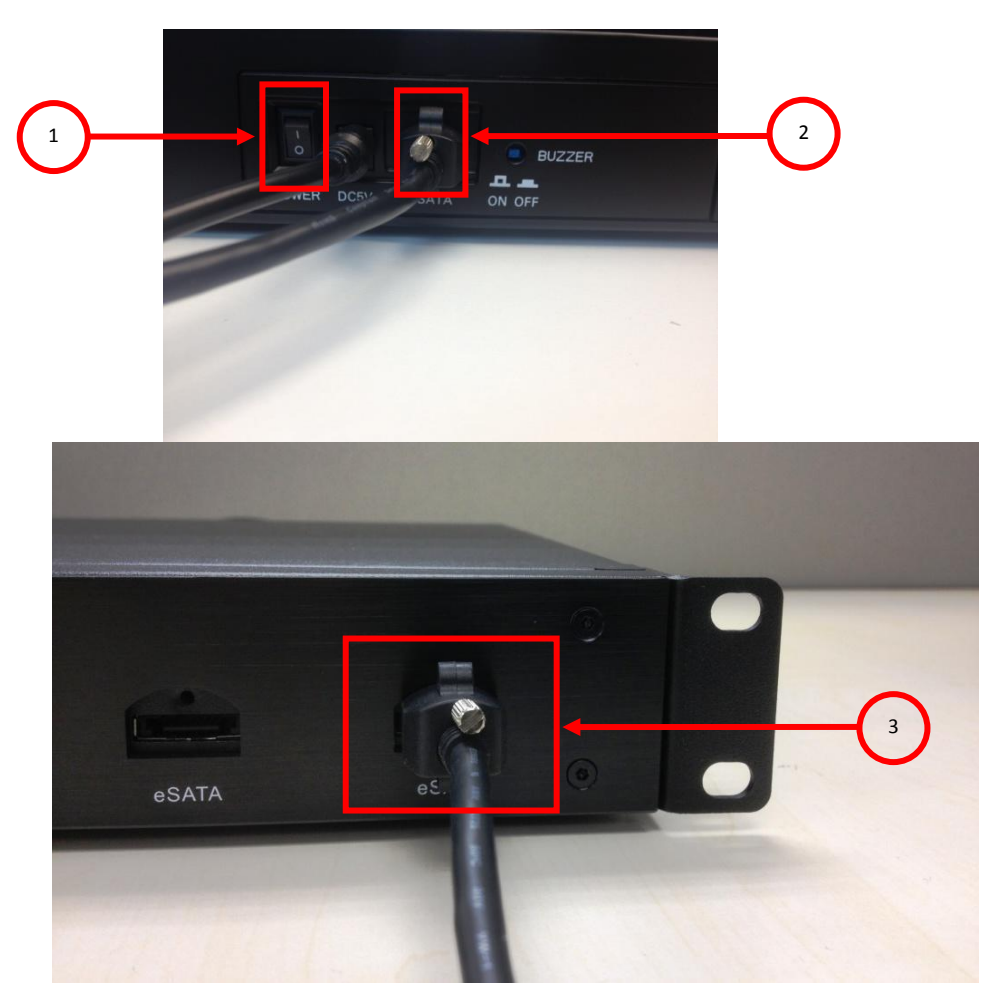

# 2.5.2.2 Connection to Portable Storage

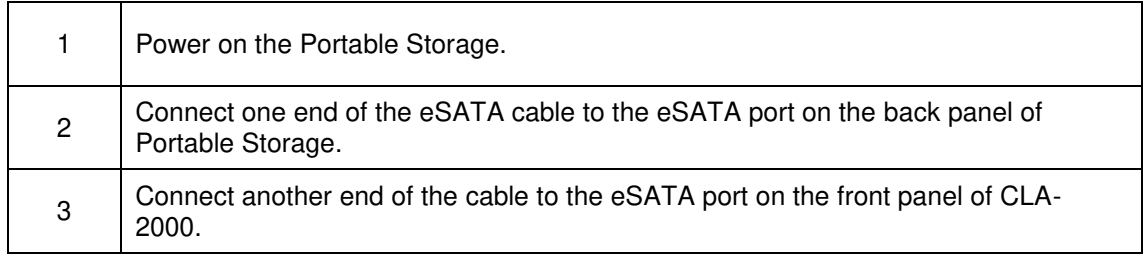

<span id="page-13-0"></span>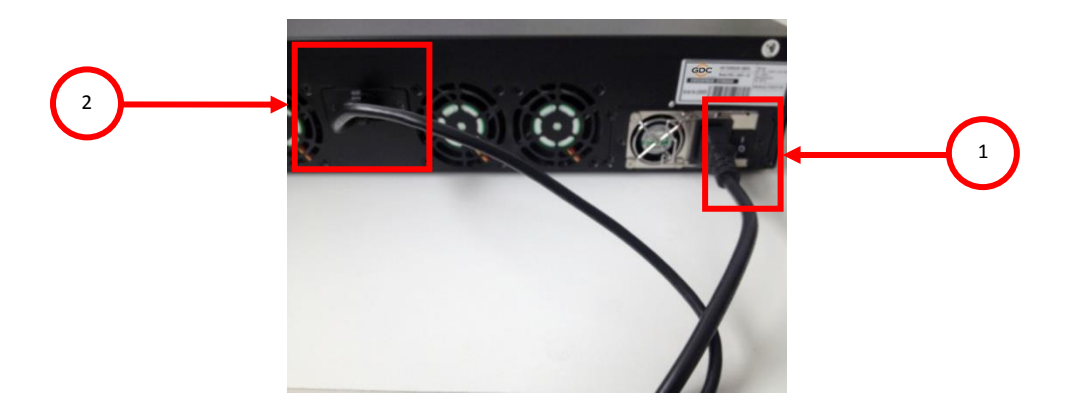

# 2.5.2.3 Connection to Enterprise Storage

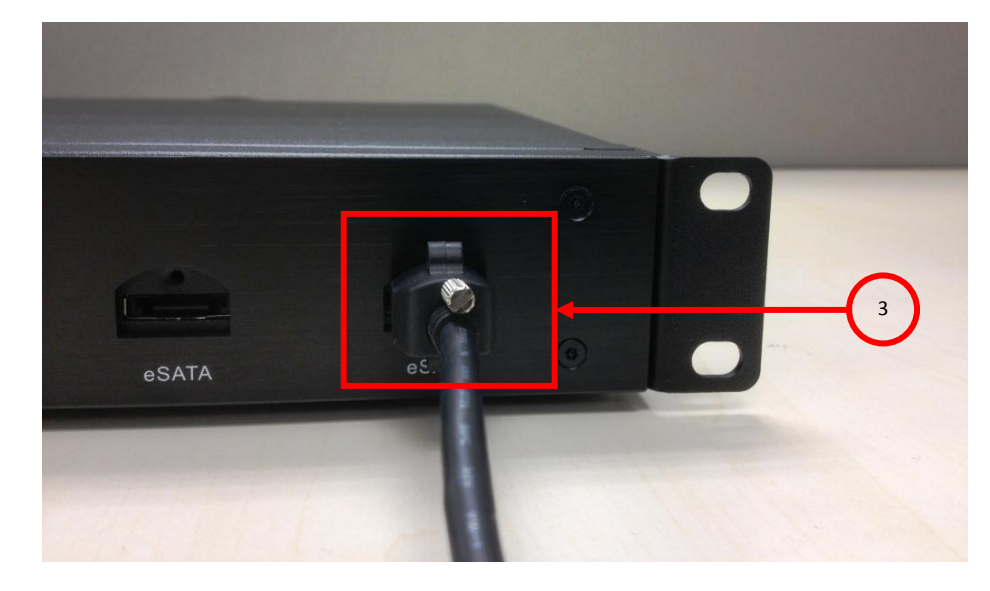

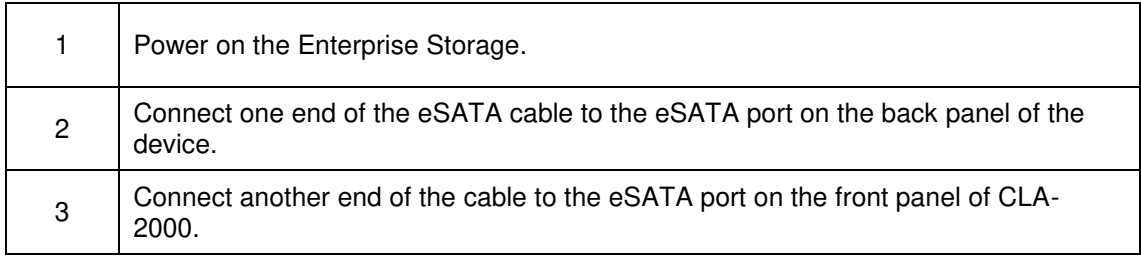

# <span id="page-14-0"></span>**2.6 First Time Setup of CLA-2000**

This section covers the steps for the first time setup of CLA-2000 including power and network connection and the initial configuration.

### <span id="page-14-1"></span>2.6.1 Physical Power Connection

Connect the power adapter provided to the DC power jack at the back of CLA-2000 (please refer to Section 2.4).

### <span id="page-14-2"></span>2.6.2 Network Connection

Connect CLA-2000 to a network which has a DHCP server running (please refer to Section 2.5.1).

First time setup of CLA-2000 must be done on a DHCP server. If DHCP server is not available, CLA-2000 can be set up by either one of the methods listed below:

1/ User may configure CLA-2000 with a home use broadband router (with DHCP function for the first time). User can then assign a fixed IP to the CLA-2000.

2/ Place special order with GDC sales for a customized fixed IP for your device at the order stage. With the customized fixed IP, user does not need a DHCP server for configuration and CLA-2000 can be accessed directly with that IP.

3/ Advanced user can connect the CLA-2000 to a VGA monitor and USB keyboard to configure the device. For details, please contact GDC Service team.

### <span id="page-14-3"></span>2.6.3 Power Up CLA-2000

Connect the power adapter to a wall socket. Power on the CLA-2000 by pressing the ON/OFF button (please refer to Section 2.3). When the CLA-2000 is powered on, the Power LED on the front panel lights up (please refer to Section 2.3).

### <span id="page-14-4"></span>2.6.4 Configure CLA-2000 via CLA Manager on Windows PC

Step 1: Connect a Windows PC (with CLA Manager installed) to the same Ethernet network of CLA-2000.

Step 2: Search the CLA-2000 on the network via CLA Manager menu (please refer to Section 3.2, step 2-6).

Step 3: If the CLA-2000 is detected, you could change the IP address as needed. \*

## <span id="page-15-0"></span>2.6.5 Operate CLA-2000

Attach USB / eSATA storage to the CLA-2000 (please refer to Section 2.5) and follow the instructions in Section 3 to operate the CLA-2000 via CLA Manager.

**Note** 

\*User may use the reset button (Section 2.4) to reset the IP address to default as DHCP setting (please refer to Section 3.7).

# <span id="page-16-1"></span><span id="page-16-0"></span>**3. OPERATION OF CLA-2000**

## **3.1 About CLA Manager**

CLA Manager is the software essential for the operation of CLA-2000. CLA Manager can be either installed from the CD Rom provided or downloaded online (to download online, please consult GDC Service team for details).

## <span id="page-16-2"></span>**3.2 Access CLA Manager**

Step 1: Install CLA Manager

Step 2: Open CLA Manager

Step 3: Enter CLA IP address directly if you have it (192.168.0.137 is an example here) or click **Search** to find CLA servers on the network.

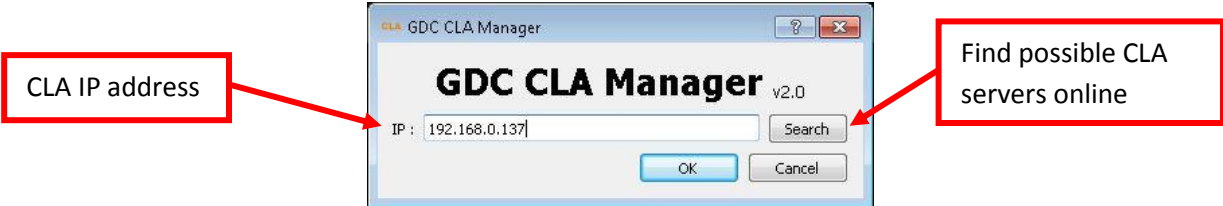

If there is more than one network interface available, a window will pop up to show all available network interfaces, select the suitable network interface and click **OK**.

NOTE: Please avoid IP conflict to ensure proper functioning

Step 4: Scanning will start automatically afterwards.

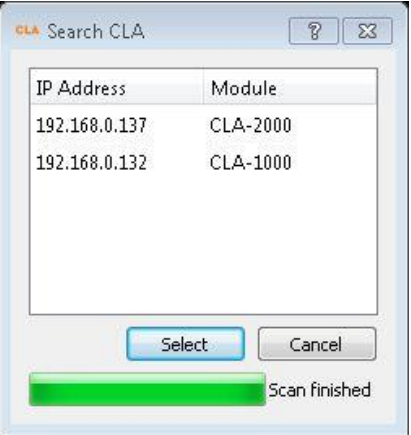

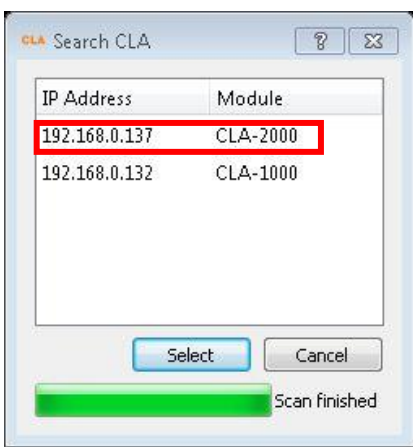

Step 5: When the scanning finishes, click on the IP address of the appropriate module and then click **Select**.

Step 6: You have successfully entered the CLA Manager.

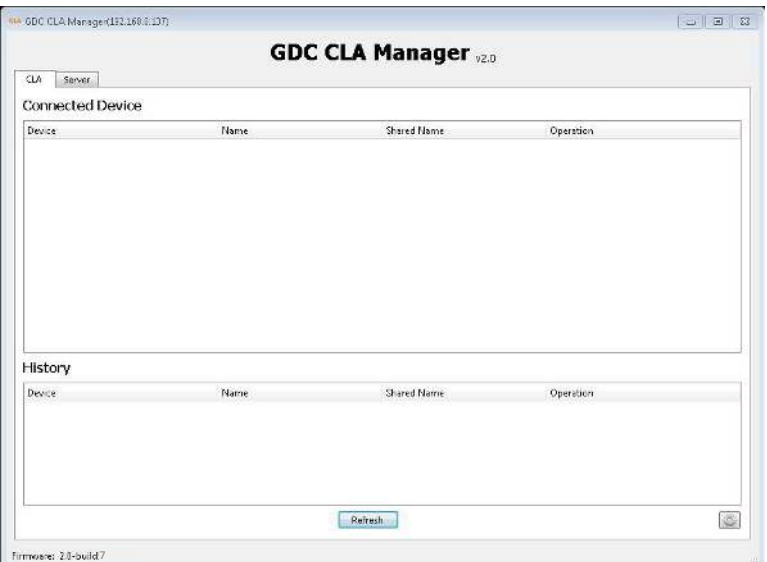

Step 7: Click  $\Box$  in the **CLA** tab to configure network for the CLA-2000. Fill in all the required information and then click **OK**.

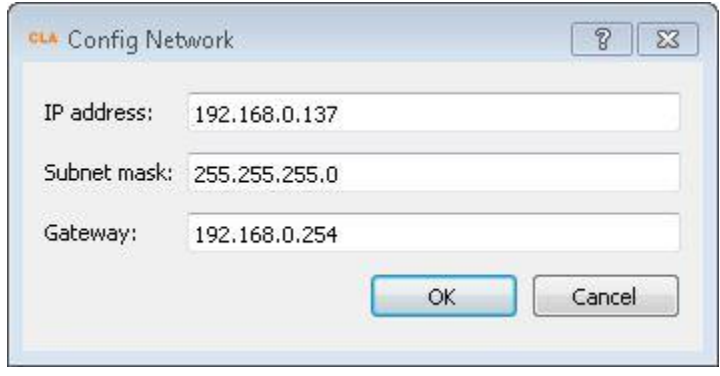

Step 8: Click the **Server** tab for GDC server management.

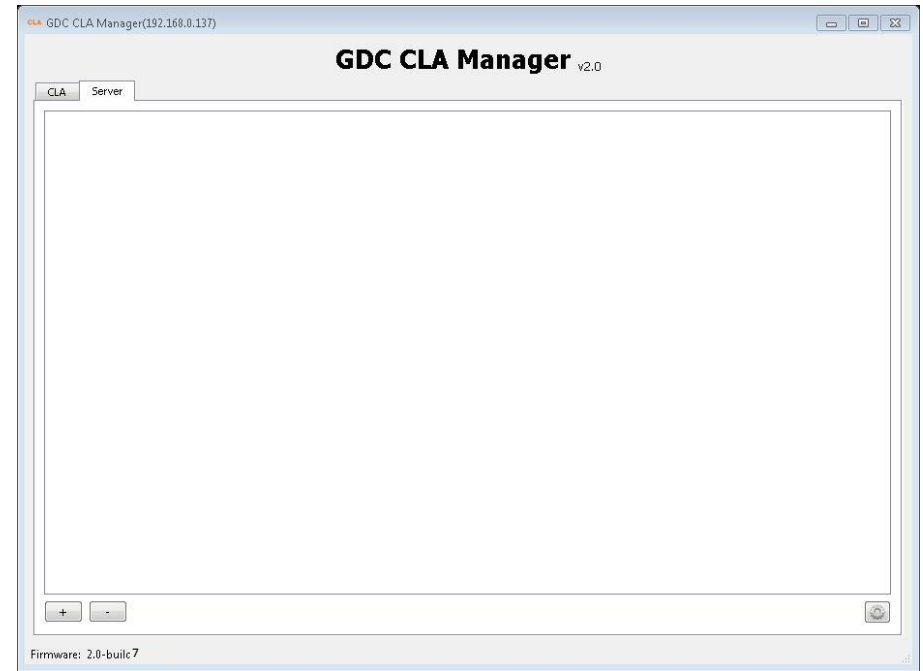

Step 9: Click **in the Server** tab to configure VNC viewer.

Step 10: Click  $\boxed{\dots}$  to select tvnviewer.exe downloaded from the link provided.

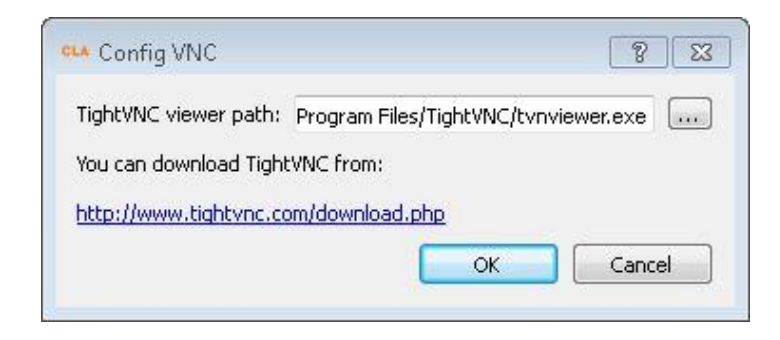

Step 11: Select tvnviewer.exe and then click **Open**.

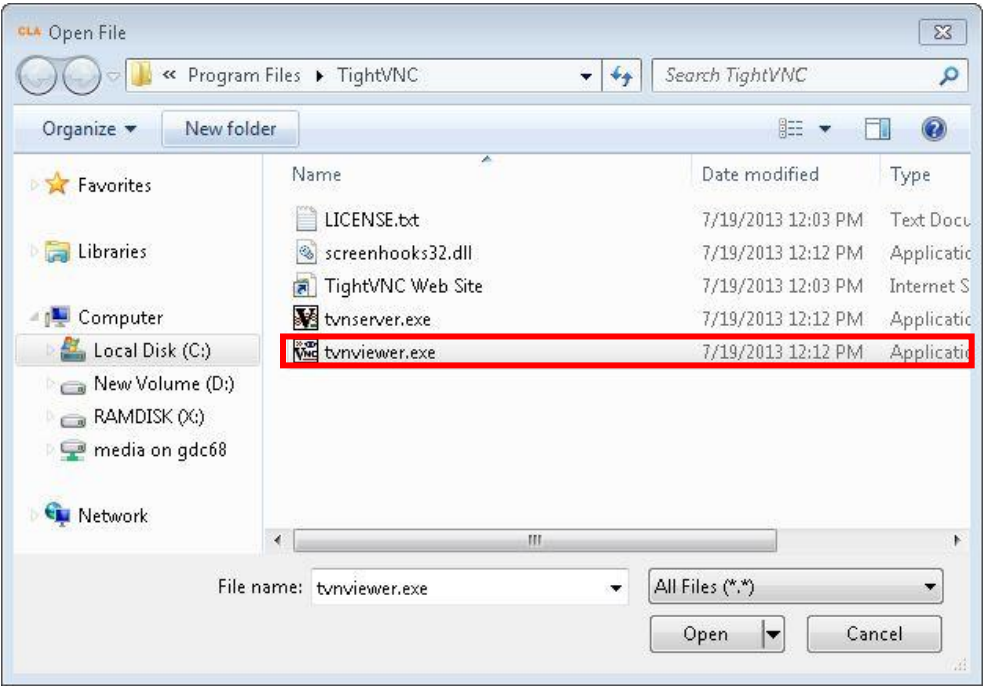

Step 12: Click  $\begin{bmatrix} + \\ \end{bmatrix}$  button in the **Server** tab to add a server.

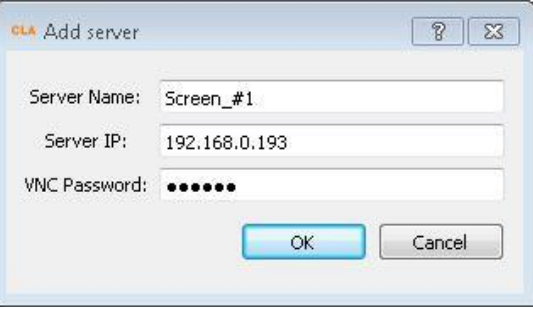

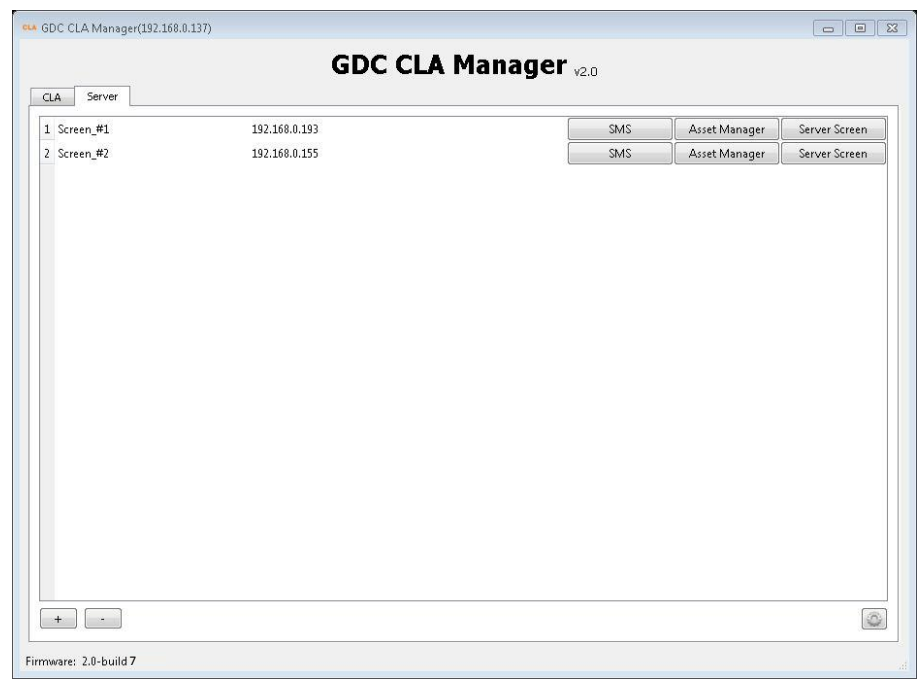

Step 13: Click **OK** and the server is added

Step 14: If you want to delete a server, click that server and then click  $\begin{tabular}{|c|c|c|} \hline \end{tabular}}$  to delete.

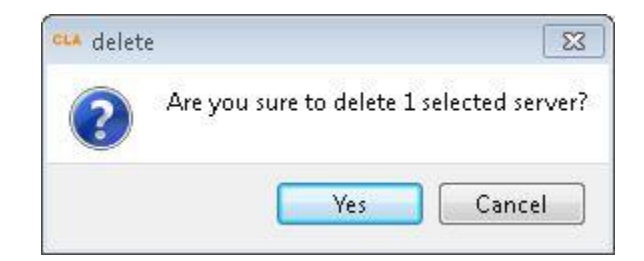

## <span id="page-21-0"></span>**3.3 CLA-2000 Content Management**

### <span id="page-21-1"></span>3.3.1 Content Transfer between Two Storage Devices

CLA-2000 enables content transfer between two storage devices.

Step 1: Connect the CLA-2000 to a network switch with an Ethernet cable (Please refer to P.10 Session 2.5.1)

Step 2: Connect two storage devices to the CLA-2000 using an eSATA or USB cable.

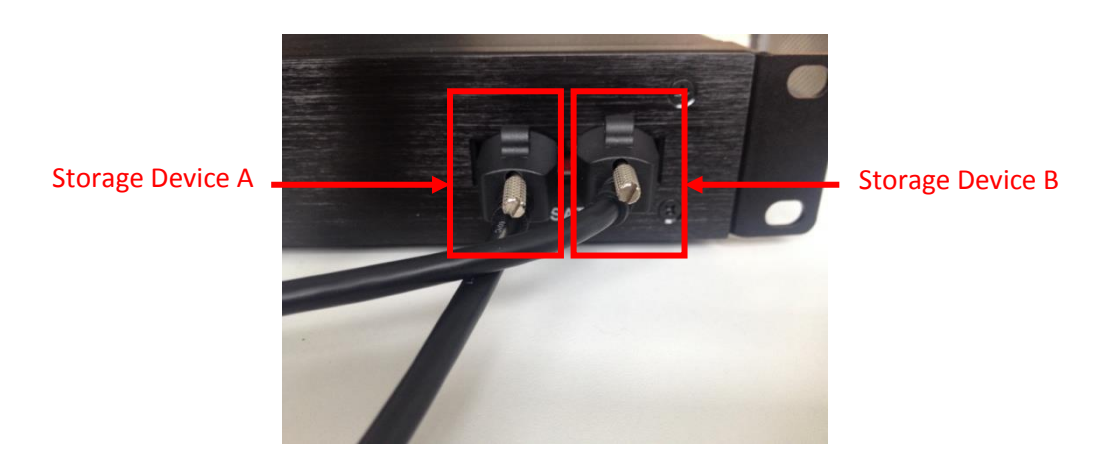

Step 3: Open the CLA Manager (Please refer to P.16-17 Session 3.2 Step 2-6), click **Refresh** and you will see the two storage devices are now connected to the CLA-2000.

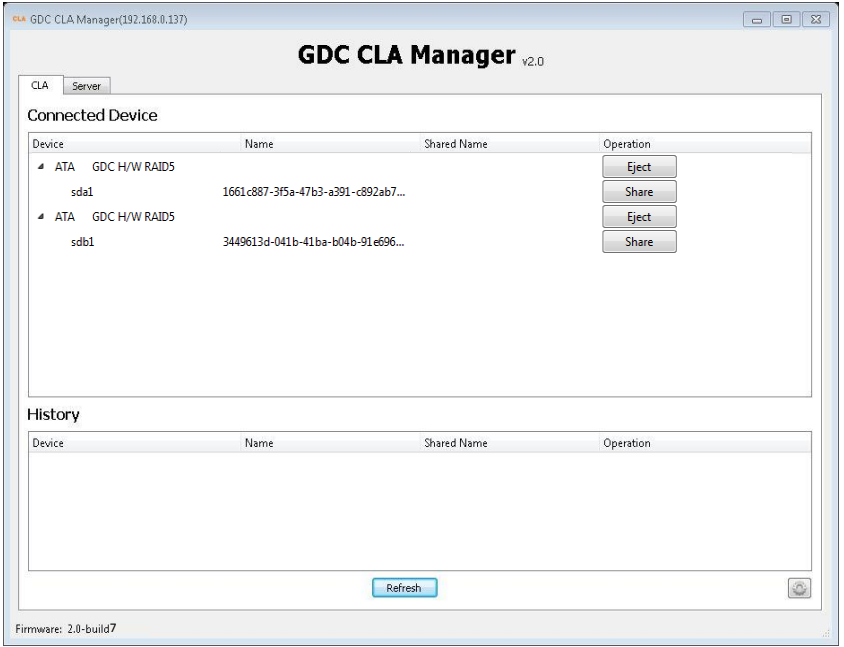

Step 4: Click **Share**, input Share Name and click **OK**.

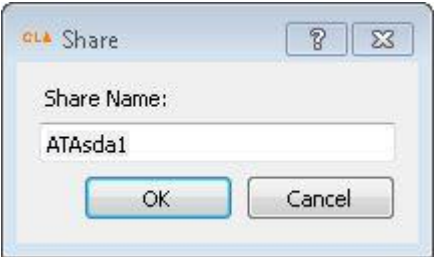

Step 5: Click the super link under the column 'Shared Name' to browse the shared device.

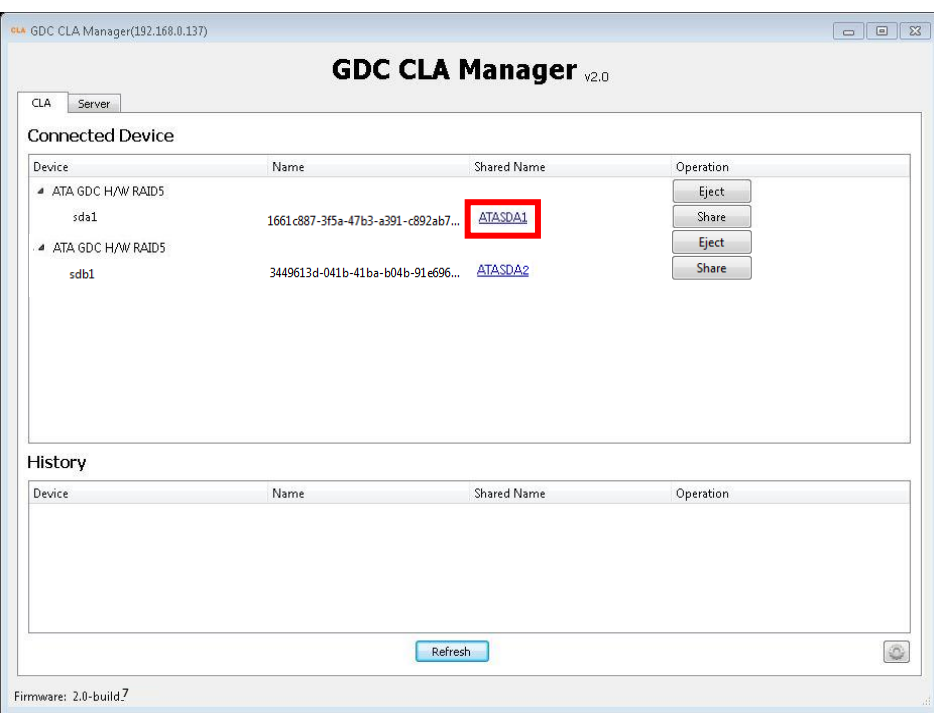

Step 6: You will see the content of the selected storage device. Simply copy the content that you would like to transfer and paste it to the content window of the other storage device and the transfer is completed.

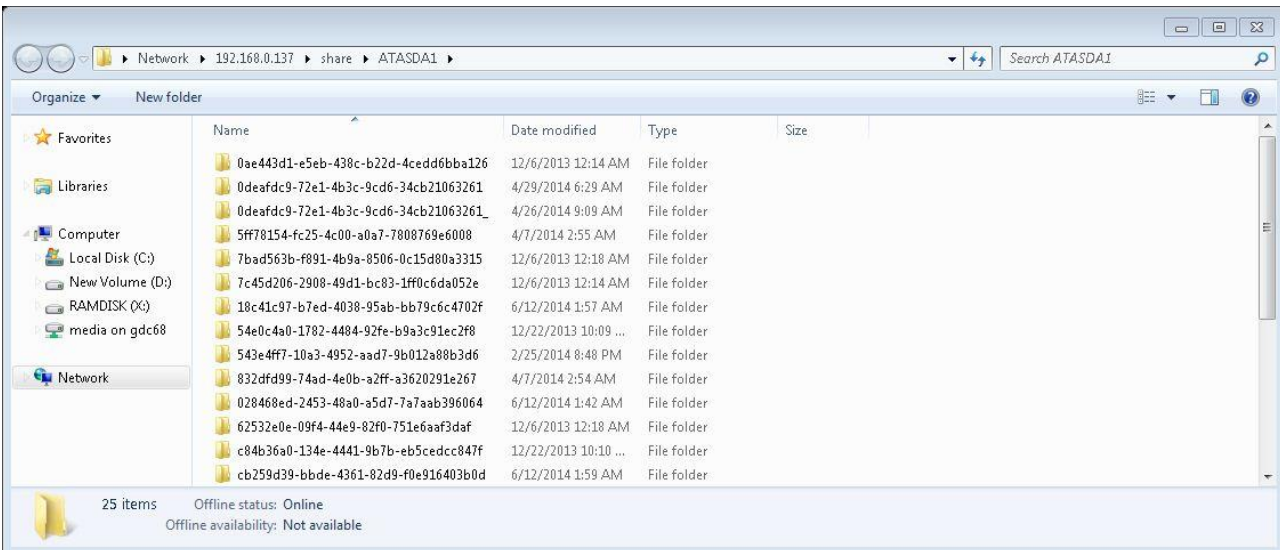

### <span id="page-23-0"></span>3.3.2 Content Transfer from CRU to Storage Device

Step 1: Connect the CLA-2000 to a network switch with an Ethernet cable. (Please refer to P.10 Session 2.5.1)

Step 2: Connect the CRU to the CLA-2000 using a USB cable. (Please refer to P. 12 Session 2.5.3.1)

Step 3: Connect a storage device to the CLA-2000 using an eSATA cable. (Please refer to P. 13 Session 2.5.3.2)

Step 4: When the connection between CRU, CLA-2000 and the storage device is done, open the CLA Manager and you can start the content transfer processes. (Please refer to P. 16-17 Session 3.2 Step 2-6)

### <span id="page-23-1"></span>3.3.3 Content Transfer through LAN to Multiple Screens Simultaneously

CLA-2000 enables content to be shared on the Local Area Network (LAN) of the theatre. The content can be transferred to multiple screens simultaneously without ingesting content manually from CRU to storage devices one by one, thus saving time and labor cost.

### <span id="page-23-2"></span>3.3.3.1 Operation on CLA Manager

Step 1: Connect the CLA-2000 to a network switch with an Ethernet cable (Please refer to P.10 Session 2.5.1)

Step 2: Connect the CRU and storage device to the CLA-2000 with eSATA cables (Please refer to P.11-13 Session 2.5.2). Make the connected drive (CRU or storage device) to be a shared drive.

Step 3: Open the CLA Manager (Please refer to P.16-17 Session 3.2 Step 2-6), click **Transfer DCP** and select a folder to scan.

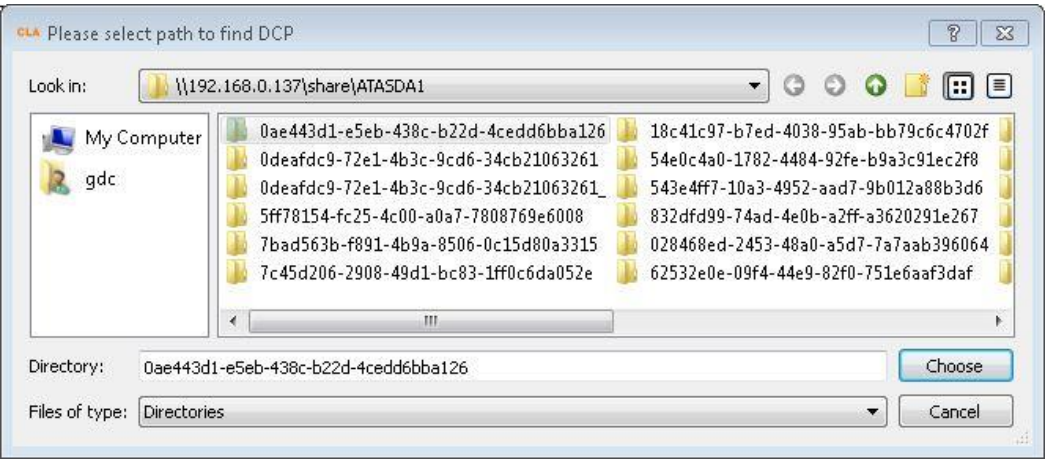

#### Step 4: Choose the content to be sent and the desired destination, then click **Send**.

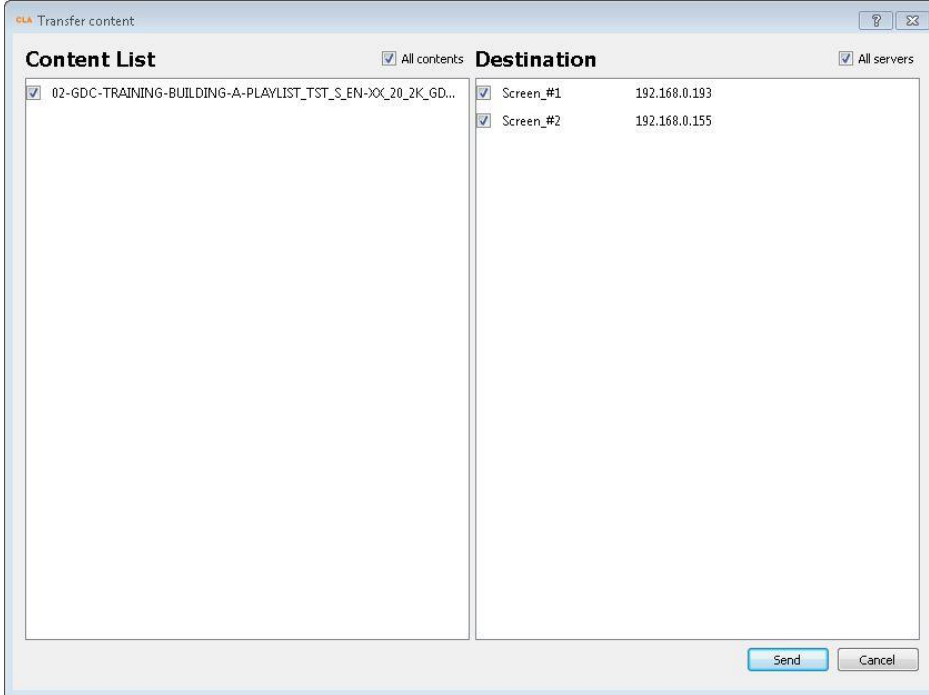

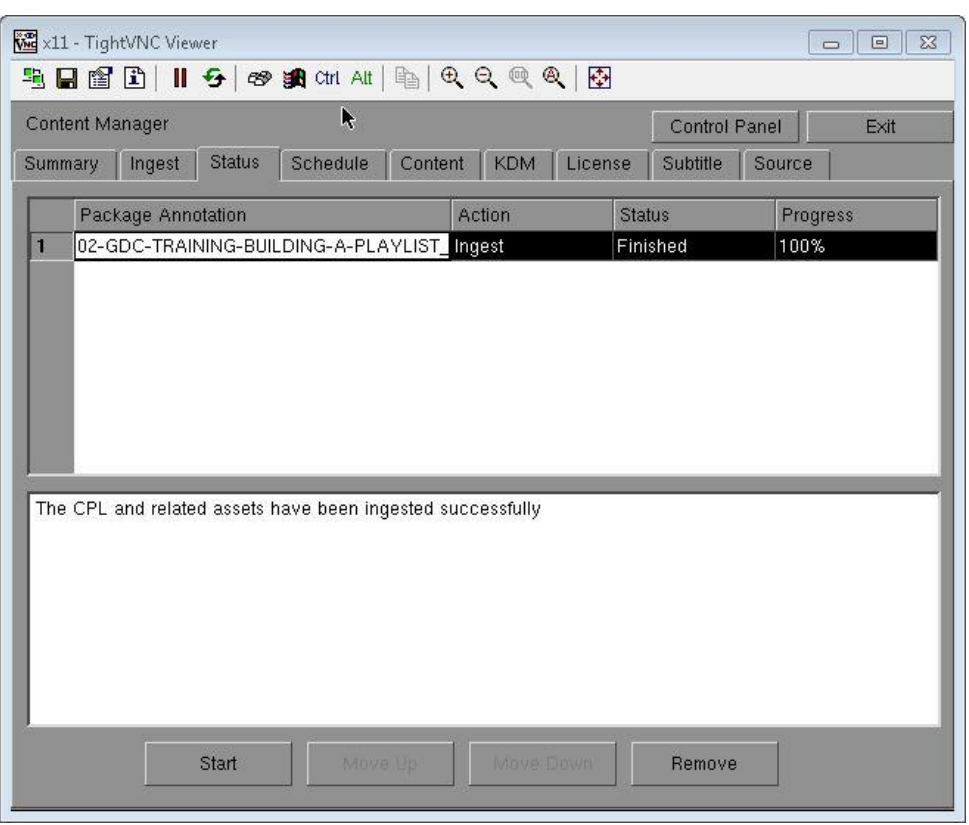

Step 5: Click **Asset Manager** in the **Server** tab to check transfer progress.

### <span id="page-25-0"></span>3.3.3.2 Operation on GDC Server

Step 1: Connect the CLA-2000 to a network switcher with an Ethernet cable (Please refer to P.10 Session 2.5.1)

Step 2: Connect the CRU and storage device to the CLA-2000 using eSATA cables (Please refer to P. 13 Session 2.5.3.2). Make the connected drive (CRU or storage device) to be a shared drive.

Step 3: Go to Content Manager on Control Panel, create a new content source, fill in CLA-2000 IP, and select source CIFS (path:/share, username: guest, password: leave it blank), and then you can ingest content from CLA-2000.

## <span id="page-26-0"></span>**3.4 Remote Access CLA-2000**

### <span id="page-26-1"></span>3.4.1 Access CLA-2000 on the Linux or MAC Operating System

Connect to the CLA-2000 by running 'ssh -l <username> <hostname>' on your computer. Please contact GDC Service team for username and password.

### <span id="page-26-2"></span>3.4.2 Access CLA-2000 on the Windows Operating System

Download any SSH client for Windows, such as PuTTY.

## <span id="page-26-3"></span>**3.5 Eject External Devices from CLA Manager**

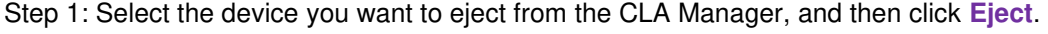

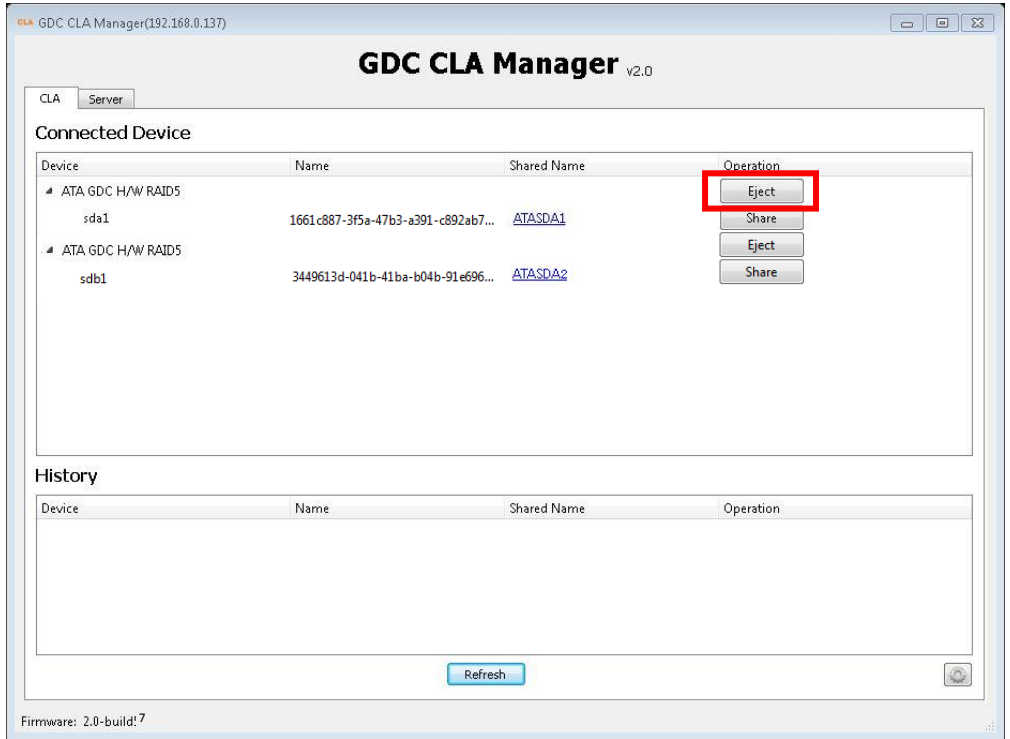

Step 2: The selected device has been successfully ejected from the CLA Manager. Click **OK** to complete the process.

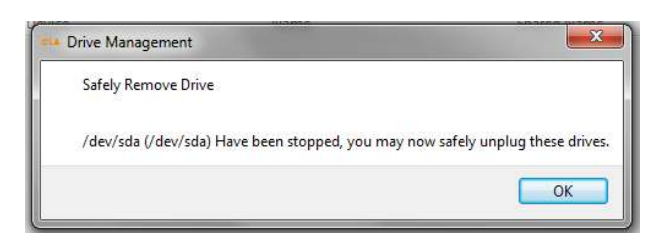

# <span id="page-27-0"></span>**3.6 Shut Down the CLA Manager**

Simply click  $\boxed{\phantom{a}^{\boxtimes}}$  to shut down the CLA Manager.

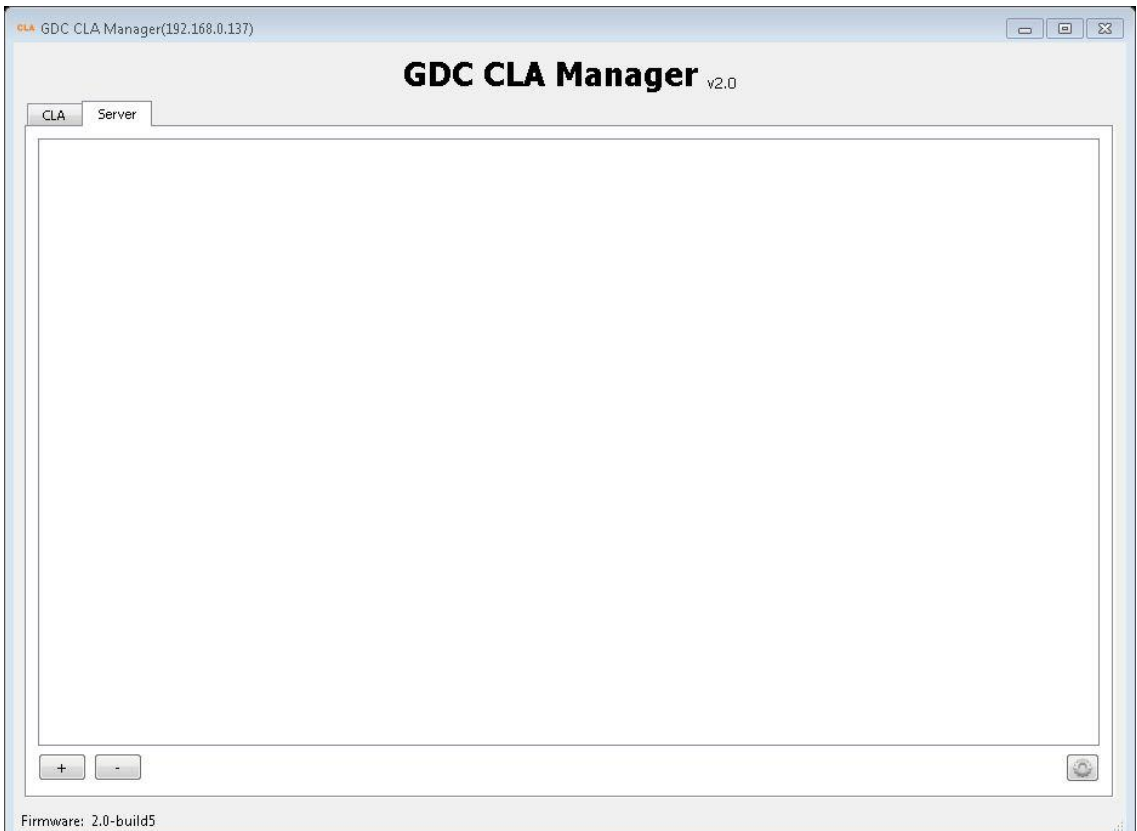

# <span id="page-28-0"></span>**3.7 RESET CLA-2000**

This session shows you the process of resetting the CLA-2000. The whole process takes about 2 minutes. After resetting the device, IP will be reverted back to DHCP.

Use a pen or a pointed object to press the red button on the back panel to start the process. Keep holding the button until you hear the alert sound and you will see the reset process appearing on the monitor (if it is connected to a monitor).

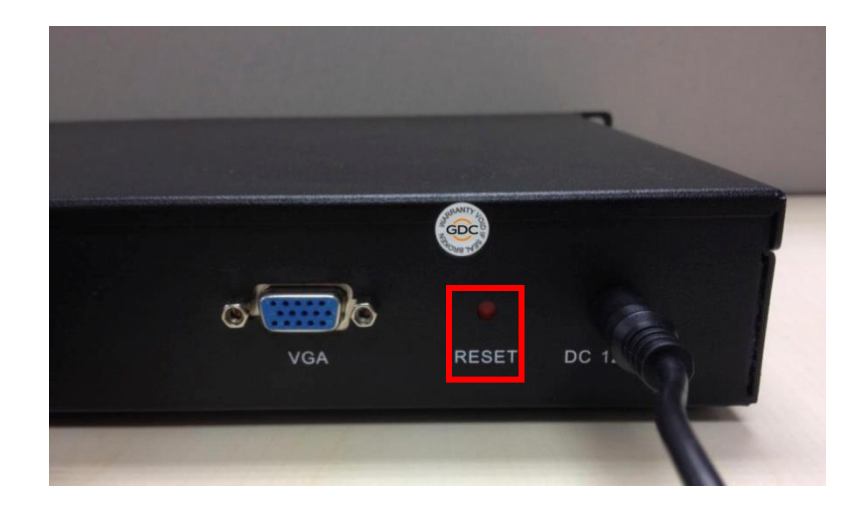

#### **GDC Technology Offices**

#### **Hong Kong (Headquarters) Brazil (São Paulo)**

39 Healthy Street East, Tel: +55 15 33269301 North Point, Hong Kong. Tel: +852 2507 9555 **Singapore**

Rm. 609-618, Office Building, Tel: +65 6222 1082 20# Xinde Street, Xicheng District, **Indonesia (Jakarta)** Beijing, P.R. China 100088 Total Building Lantai 4 Suite 0401,

Room A701, 7/F, Tel: +62 21 2920 4691 Languang Technology Building, No.7 Xinxi Road, North Zone, **Japan (Tokyo)**  High-Tech Park, Nanshan District, 3F, Kyobashi-Chuo Bldg, Shenzhen, P.R. China 1-14-7 Kyobashi Chuo-ku, Tel: +86 755 8608 6000 Tokyo 104-0031, Japan

#### **Spain (Barcelona)**

Edificio Mercurio, **India (Mumbai)** Tel: +34 93 159 51 75 Mumbai-400 059, India

#### **Peru (Lima)**

1016 West Magnolia Boulevard +52 55 8851 1165 Burbank, CA 91506, USA Tel: +1 818 972 4370 **United Arab Emirates (Dubai)** +1 877 743 2872 (Toll Free) Business Centre,

Email[: info@gdc-tech.com](mailto:info@gdc-tech.com)  Website[: www.gdc-tech.com](http://www.gdc-tech.com/) 

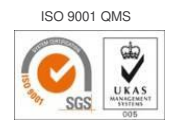

Cert. No. CN09/32221

GDC Technology manufacturing facility is ISO 9001:2008 certified.

Copyright © 2016 GDC Technology Limited. All rights reserved. All trademarks listed in this manual are properties of their respective owners. Specifications are subject to change without notice due to ongoing product development and improvement.

UM-0218-1605-V2E

Unit 1-7, 20th Floor, **Rua da Penha, 426, 4<sup>º</sup> andar, conjunto 43**, Kodak House II, **CEP 18010-001 - Sorocaba/SP** - Brasil

 10 Ubi Crescent, Ubi Tech Park, **China (Beijing)** Lobby B, #06-25, Singapore

Tel: +86 10 6205 7040 Jl. Letjen S. Parman Kav. 106A, Kel. Tomang, Kec. Grogol Petamburan, **China (Shenzhen)** Jakarta Barat 11440, Indonesia

Tel: +81 3 5524 3607

Vía Augusta, 59, desp. 607, Office No. B-207/208, Everest Chamber, 08006 Barcelona, Spain Andheri Kurla Road, Marol, Andheri (East), Tel: +91 22 4044 0500

#### Calle Manuel Miota 170, **Mexico (Mexico City)**

Miraflores Lima 18, Peru **Ave.** Santa Fe 94, Torre A Piso 8, Tel: +51 1 340 5146 Col. Zedec Santa Fe, Alvaro Obregon, Mexico, D.F., C.P. 01210 Mexico **USA (Los Angeles)** Tel: +52 55 8851 1198/

 Dubai World Central, PO Box 390667, Dubai UAE